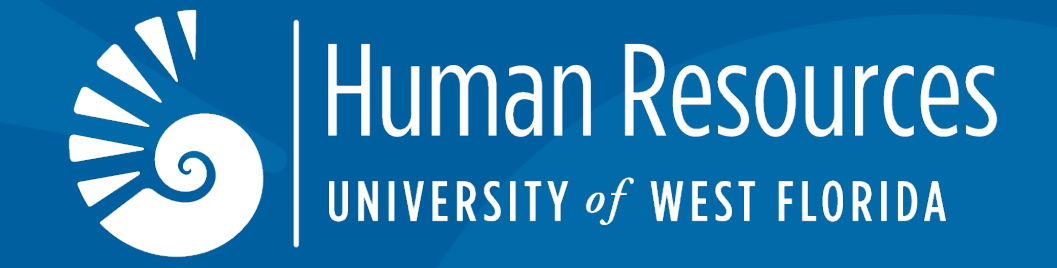

# **Employee Self-Service**

*Approving Timesheets And Leave Reports*

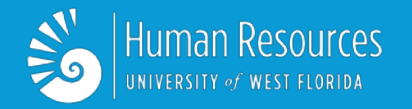

- Open MyUWF (**my.uwf.edu**)
- Click: **Login**
- Enter: **Argonet Username and Password**
- Search: **Timesheet or Leave Report**

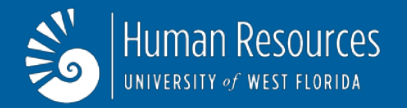

## **Time Reporting Selection Screen**

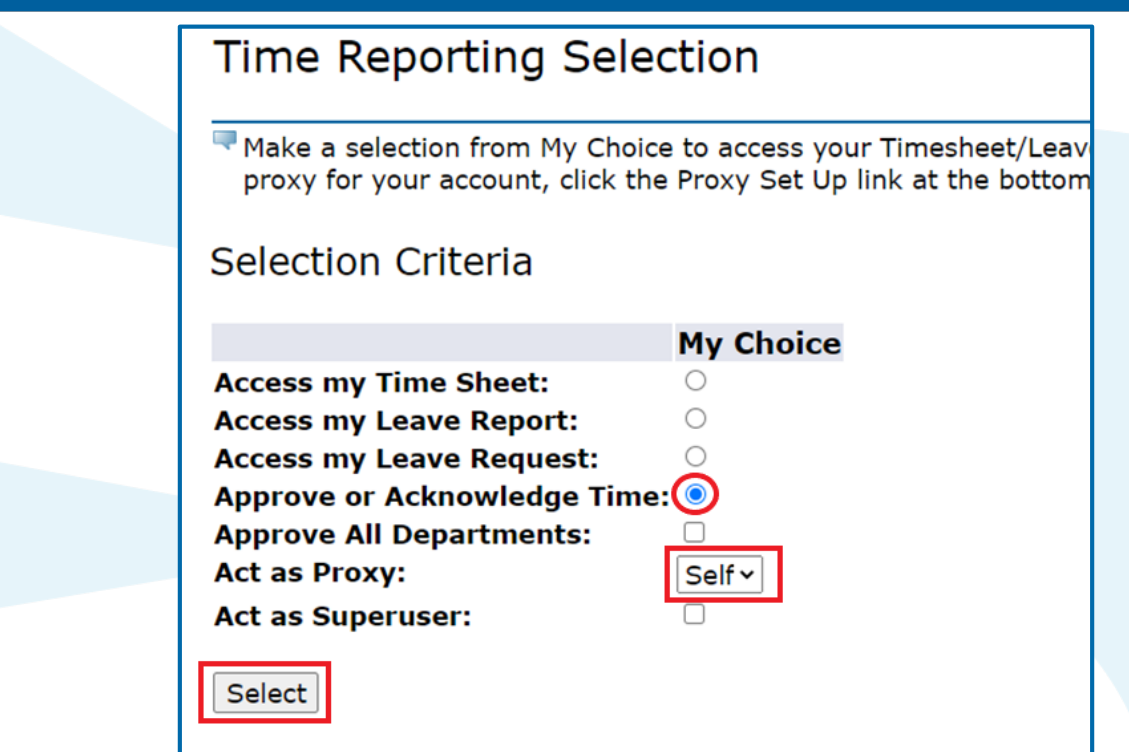

• Select: **Approve or Acknowledge Time**

• Click [select]

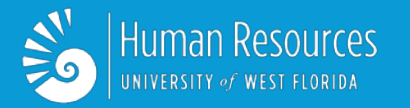

### **Approver Selection Screen**

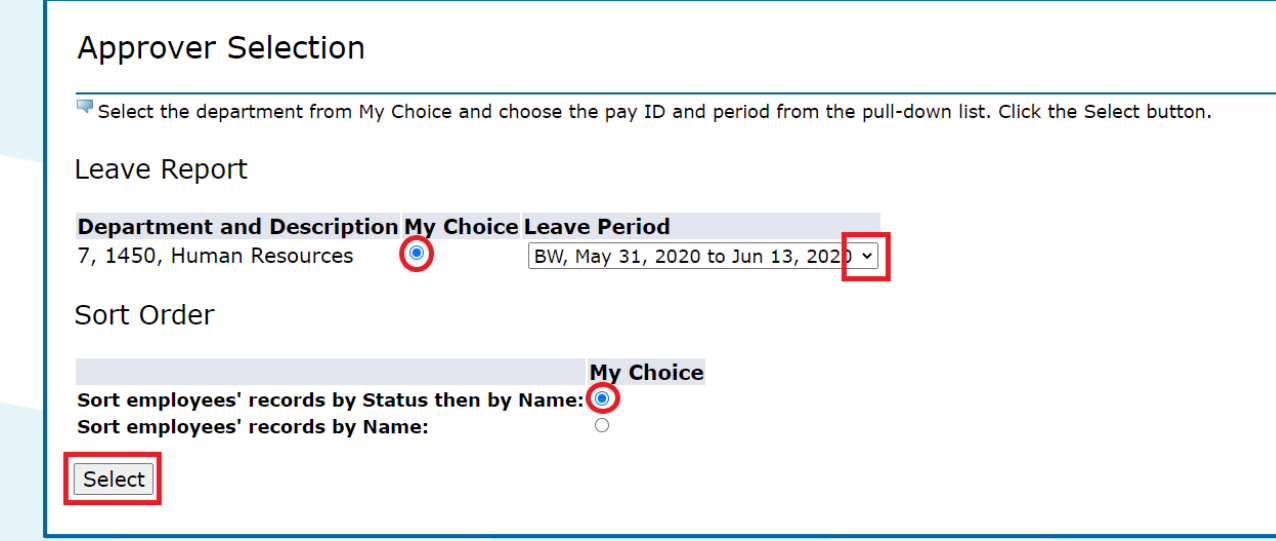

#### **Time Sheet or Leave Report Sections**

- To approve employee time/leave: **Select a department:**
	- Click under the "My Choice" selection beside the correct department name.
	- To select a different pay period: Click  $\boxed{\smile}$  to display other pay period choices. **Click the pay period to select.**
	- **Click Select**

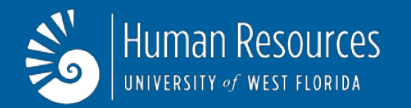

## **Department Summary Screen**

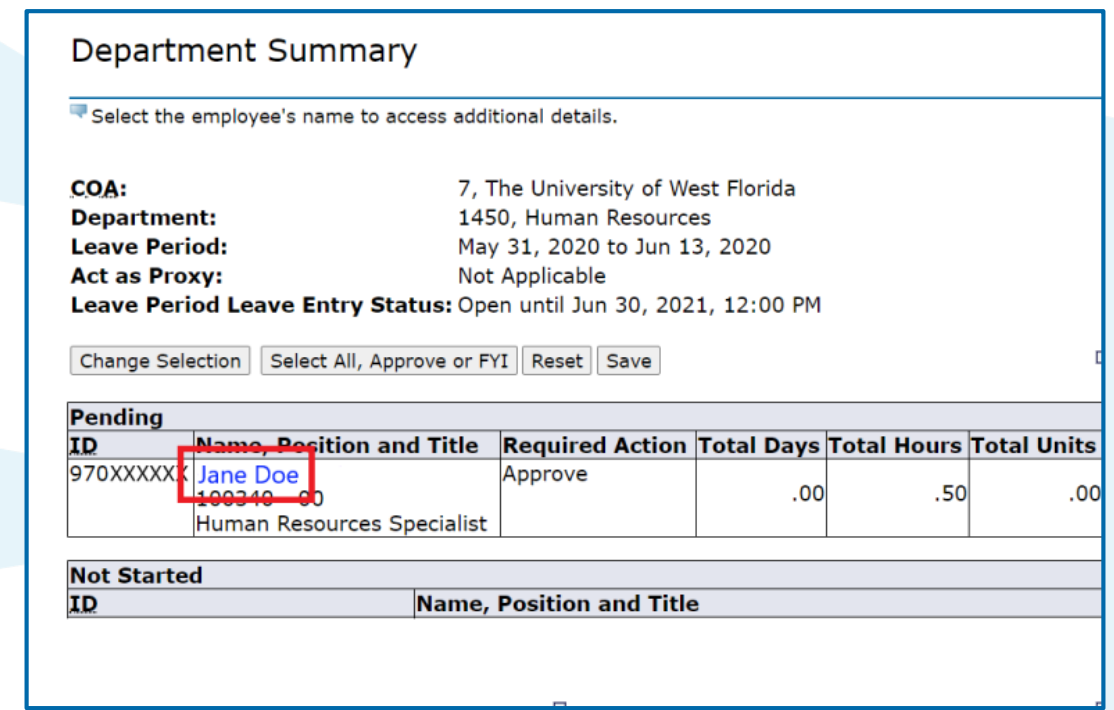

- To approve Employee Time/Leave:
- Click the Employee's Name:  $\frac{|\text{Jane Doe}|}{|\text{100340 000}}$

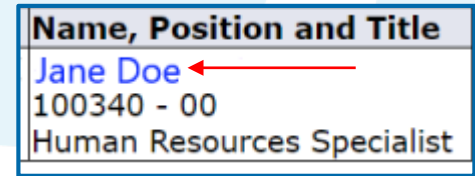

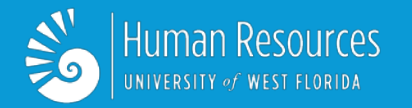

#### **Employee Details Screen**

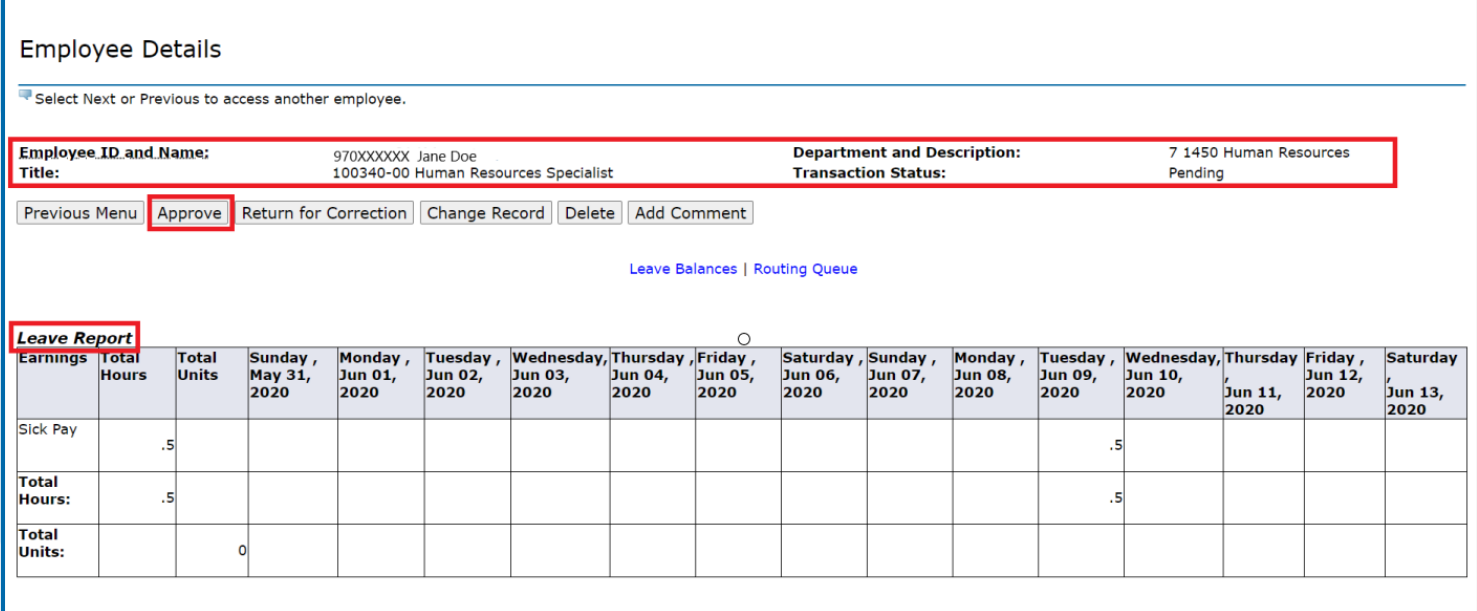

• To Approve Time or Leave, Click: **Approve** 

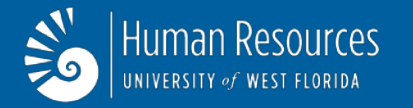

#### **Department Summary Screen**

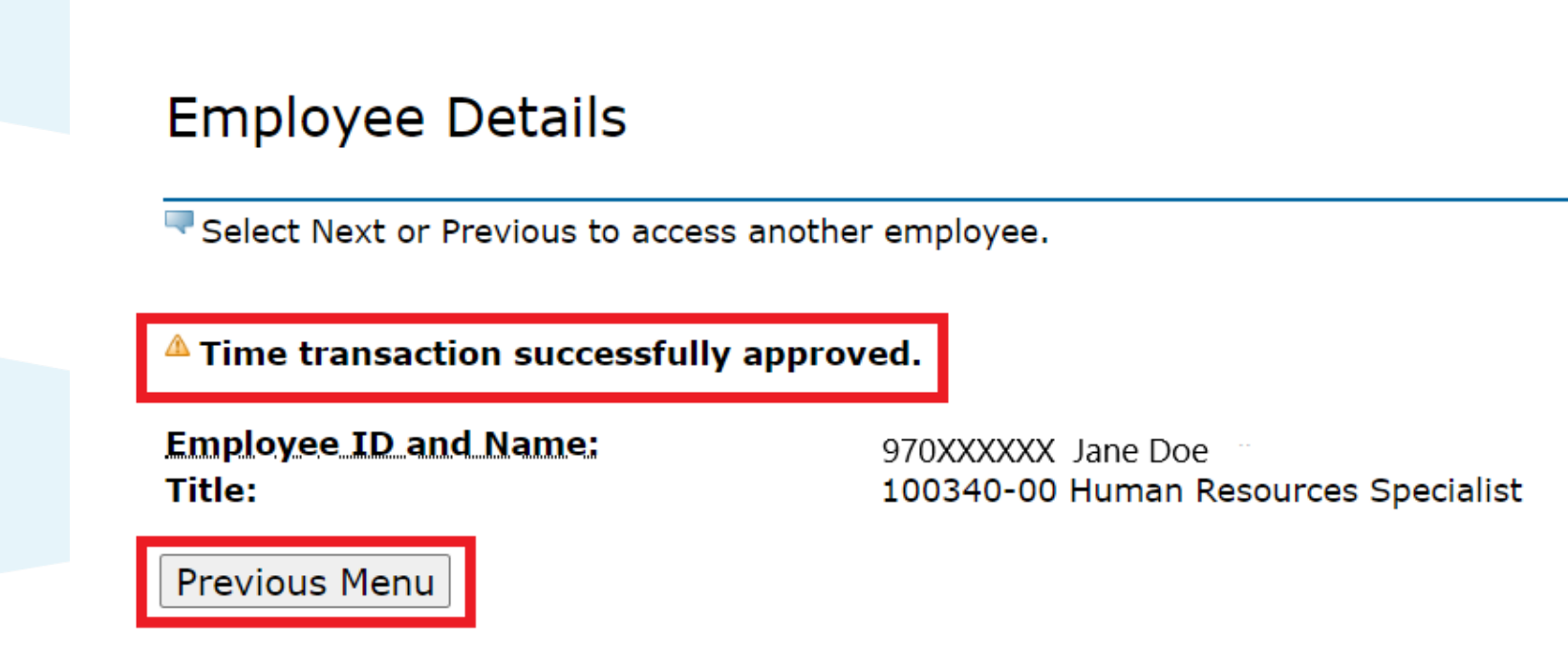

- Once you have clicked "Approve", you will receive a message stating, "Time transaction successfully approved.".
- Click: Previous Menu

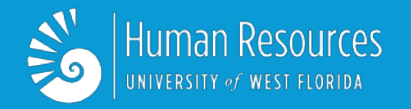

- **Follow the steps (1-6) on the previous slides.**
- **If upon review of the employee's timesheet or leave report you find there are errors, follow the next steps to Return for Correction.**

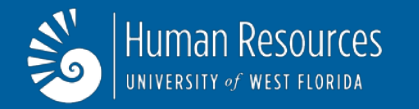

## **Returning Time and Leave Reports**

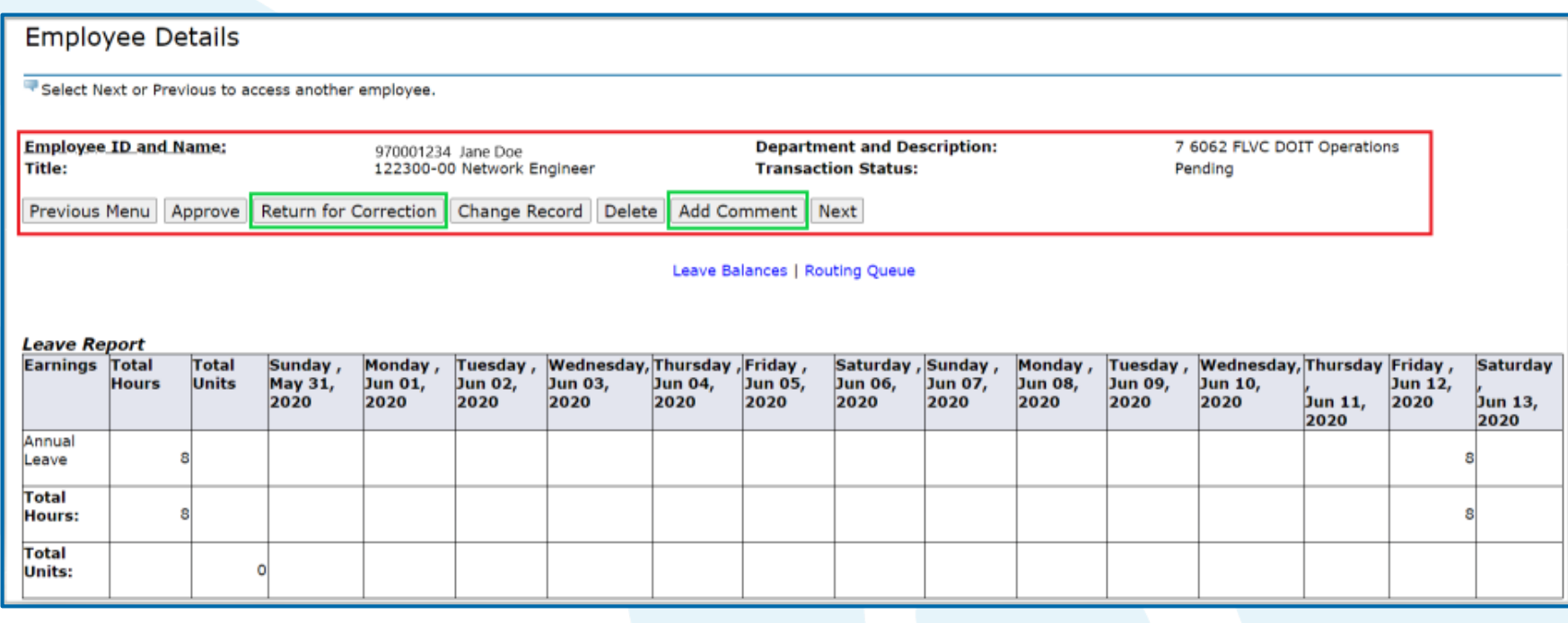

• Once in the timesheet or leave report, click: | Add Comment |

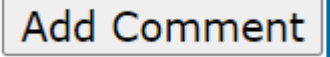

• On the screen that will appear next, leave a comment and click Save, then Previous Menu.

• Next, Click: Return for Correction

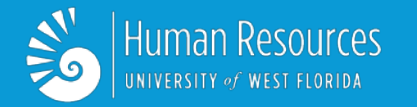

▲ Time transaction successfully returned for correction.

- Once you have clicked "Return for Correction", you will receive a message stating, "Time transaction successfully returned for correction.".
- You may now exit the Self Service System.

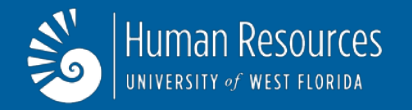

- Note: When the time/leave report is sent back to the employee to make corrections, the employee will receive an email message that they must go into Self Service and make corrections.
- When the employee logs into Self Service they will see their name and information. They must click the  $\leq$  to see the pay periods. The pay period that has been returned for correction or with the error is shown with "Returned for Correction" or "Error" beside the date.

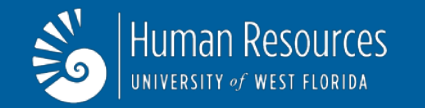

#### **Departmental Summary Screen**

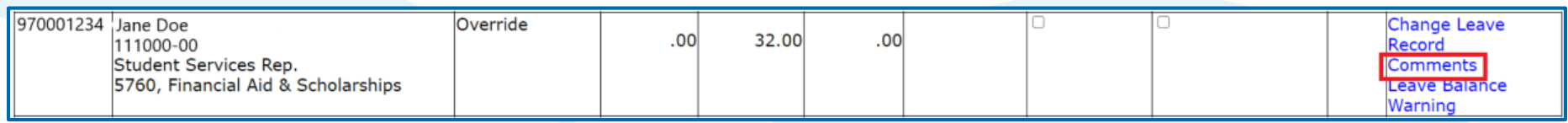

- Note: When a time/leave report is created, the employee can send comments to their Approver. These comments can be read by the employee and Approver.
- In the Other Information column, the Approver is notified that there are comments regarding this transaction. This information section also advises the Approver of other information that is available. Click to view any information listed in this column. To view the comments:
- Click **Comments**

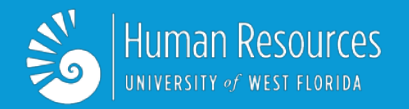

#### **Proxy Setup**

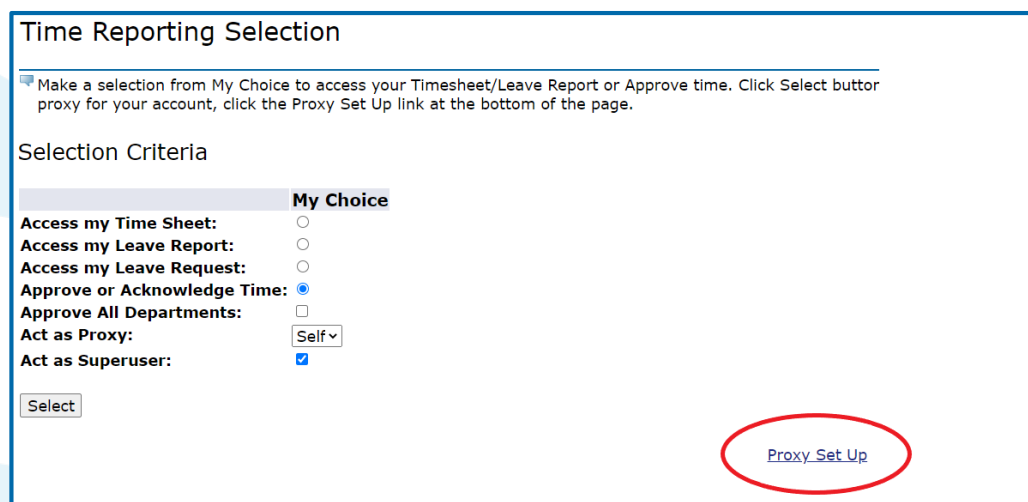

#### **Creating Proxy Approvers**

- Some Approvers will be backup (proxy) Approvers for others in their department. When a backup (proxy) Approver signs in they will be able to select the name of the person they are approving for. Prior to having this ability the proxy connection must be setup in Self Service by the original approver.
- To setup a proxy Approver: Click [ Proxy Set Up

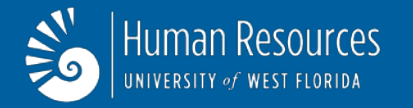

#### **Proxy Setup**

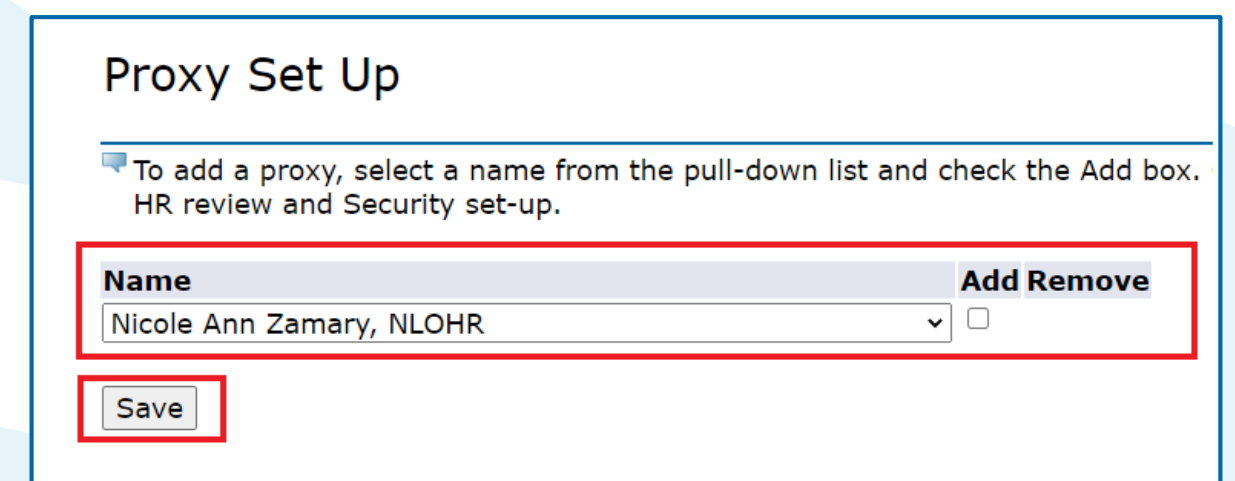

- To find the person who will act as the proxy:
	- **Click the name of the Approver.**
	- **Click for a list of all the Approvers.**
	- **Click the checkbox**
	- **Click**OK

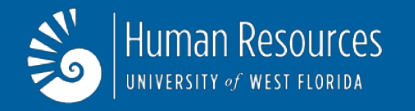

When you have been set up as a proxy for another Approver you will need to sign in and check to see if you see their name.

- To check the proxy set up:
	- Click the  $\boxdot$  to see if the name/s have been **setup.**
	- **Click on the name.**
	- Click **Select** to begin approving time/leave.